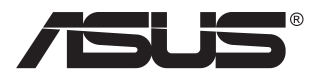

# **Série VY229HE Moniteur LCD**

# **Guide de l'utilisateur**

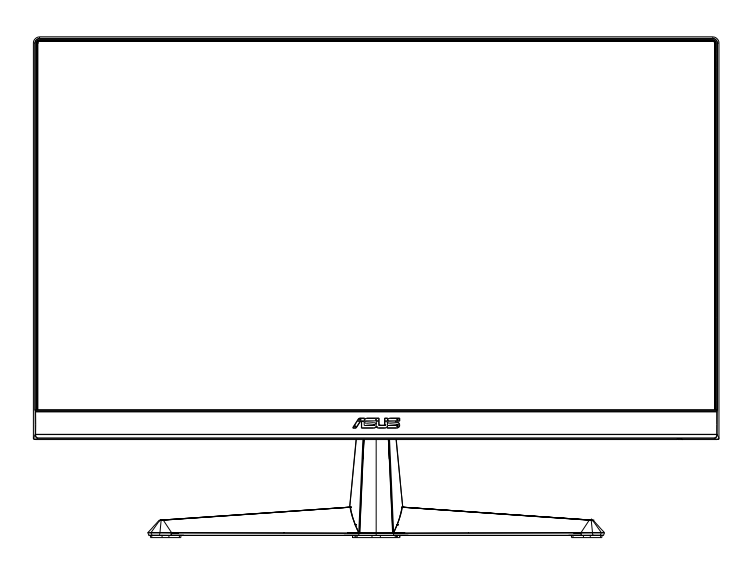

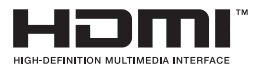

# **Table des matières**

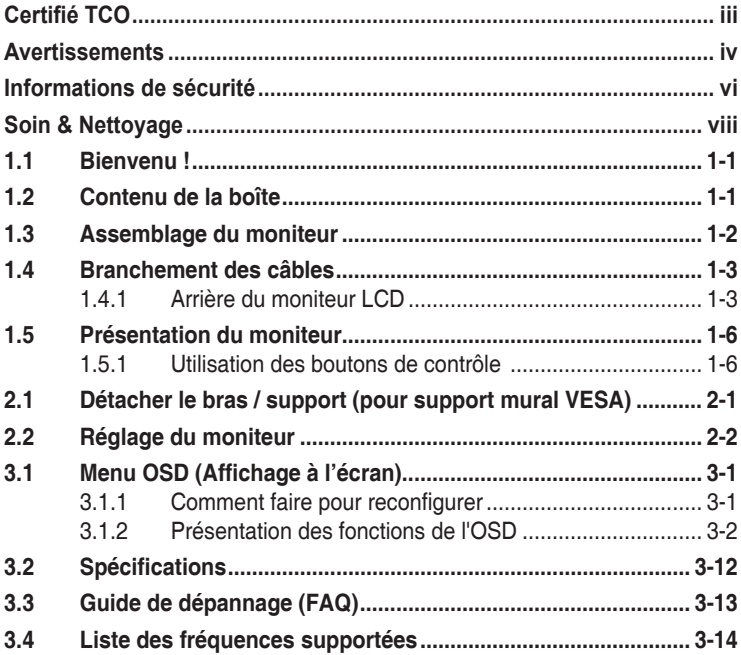

Copyright © 2023 ASUSTeK COMPUTER INC. Tous droits réservés.

Aucune partie de cette publication y compris les produits et le logiciel décrit dans ce document, ne peut être reproduite, transmise, transcrite, stockée dans un système d'interrogation ou traduite dans une langue quelconque sous quelque forme et par quelque moyen que ce soit sans l'autorisation écrite de ASUSTeK COMPUTER INC. ("ASUS").

La garantie du produit ou service ne sera pas prolongée si : (1) le produit a été réparé, modifié ou altéré, sauf si les réparations, modifications ou altérations ont été autorisées par écrit par ASUS; ou (2) si le numéro de série du produit a été effacé ou n'est plus lisible.

ASUS FOURNIT CE MANUEL TEL QUEL SANS GARANTIE QUELLE QU'ELLE SOIT, EXPRESSE OU IMPLICITE, Y COMPRIS SANS LIMITATION, TOUTE GARANTIE OU CONDITION IMPLICITE DE QUALITE MARCHANDE OU DE COMPATIBILITE A DES FINS PARTICULIERES. EN AUCUN CAS ASUS, SES DIRECTEURS, MEMBRES DE LA DIRECTION, EMPLOYEES OU AGENTS NE SAURAIENT<br>ÊTRE TENUS POUR RESPONSABLES DE DOMMAGES INDIRECTS, SPÉCIAUX, CIRCONSTANCIELS OU CONSÉCUTIFS (Y COMPRIS LES DOMMAGES POUR MANQUE À GAGNER, PERTES COMMERCIALES, PERTE DE JOUISSANCE OU DE DONNÉES, INTERRUPTION D'EXPLOITATION ET AUTRES), MÊME SI ASUS A ÉTÉ AVISÉE DE LA POSSIBILITÉ DE TELS DOMMAGES DÉCOULANT DE TOUT DÉFAUT OU D'ERREUR CONTENUE DANS LE PRÉSENT MANUEL OU PRODUIT.

LES SPÉCIFICATIONS ET LES INFORMATIONS CONTENUES DANS LE PRÉSENT MANUEL SONT FOURNIES À TITRE D'INFORMATION UNIQUEMENT ET SONT SOUS RÉSERVE DE CHANGEMENT À TOUT MOMENT SANS PRÉAVIS. ELLES NE DOIVENT PAS ÊTRE INTERPRETEES COMME UN ENGAGEMENT DE LA PART D'ASUS. ASUS N'ENDOSSE AUCUNE RESPONSABILITÉ OU NI AUCUN ENGAGEMENT POUR DES ERREURS OU DES INEXACTITUDES QUI PEUVENT APPARAITRE DANS LE PRÉSENT MANUEL, Y COMPRIS LES PRODUITS ET LOGICIELS QUI Y SONT DÉCRITS.

Les noms de produits et d'entreprises qui apparaissent dans le présent manuel peuvent ou non être des marques commerciales ou droits d'auteurs enregistrés de leurs sociétés respectives et ne sont utilisés qu'à titre d'identification et d'explication et au bénéfice de leurs propriétaires, sans intention de contrevenance.

# **Certifié TCO**

A third-party certification according to ISO 14024

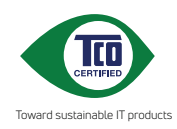

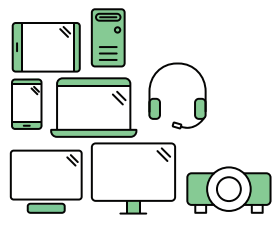

# **Say hello to a more sustainable product**

IT products are associated with a wide range of sustainability risks throughout their life cycle. Human rights violations are common in the factories. Harmful substances are used both in products and their manufacture. Products can often have a short lifespan because of poor ergonomics, low quality and when they are not able to be repaired or upgraded.

**This product is a better choice**. It meets all the criteria in TCO Certified, the world's most comprehensive sustainability certification for IT products. Thank you for making a responsible product choice, that help drive progress towards a more sustainable future!

Criteria in TCO Certified have a life-cycle perspective and balance environmental and social responsibility. Conformity is verified by independent and approved verifiers that specialize in IT products, social responsibility or other sustainability issues. Verification is done both before and after the certificate is issued, covering the entire validity period. The process also includes ensuring that corrective actions are implemented in all cases of factory non-conformities. And last but not least, to make sure that the certification and independent verification is accurate, both TCO Certified and the verifiers are reviewed regularly.

## **Want to know more?**

Read information about TCO Certified, full criteria documents, news and updates at **tcocertified.com.** On the website you'll also find our Product Finder, which presents a complete, searchable listing of certified products.

# **Avertissements**

## **Déclaration de la Commission Fédérale des Télécommunications (FCC)**

Cet appareil est conforme à la section 15 du règlement de la FCC. L'utilisation est permise sujette aux deux conditions suivantes :

- Cet appareil ne doit pas causer d'interférences nuisibles, et
- Cet appareil doit pouvoir accepter toutes les interférences reçues, y compris les interférences risquant d'engendrer un fonctionnement indésirable.

Cet appareil a été testé et déclaré conforme aux limites définies pour les appareils numériques de Classe B suivant la section 15 du règlement de la FCC. Ces limites sont destinées à assurer une protection raisonnable contre les interférences indésirables lorsque l'appareil est utilisé dans un environnement résidentiel. Cet appareil génère, utilise et peut émettre une énergie en radiofréquence et, s'il n'est pas installé et utilisé selon les instructions, il peut entraîner des interférences nuisibles aux communications radio. Cependant, nous ne pouvons garantir que des interférences ne se produiront pas dans une installation particulière. Si cet appareil cause des interférences indésirables à la réception de la radio ou de la télévision, ce que vous pouvez facilement observer en éteignant et en rallumant l'appareil, nous vous encourageons à prendre une ou plusieurs des mesures correctives suivantes :

- Réorienter ou déplacer l'antenne réceptrice.
- Augmenter la distance entre l'appareil et le récepteur.
- Connecter l'appareil sur une prise secteur ou sur un circuit différent de celui sur lequel le récepteur est connecté.
- Consultez votre revendeur ou un technicien radio/télévision qualifié pour de l'aide.

## **Déclaration de la commission canadienne des communications**

Cet appareil numérique ne dépasse pas les limites de la classe B pour les émissions de sons radio depuis des appareils numériques, définies dans le règlement sur les interférences radio de la commission canadienne des communications.

Cet appareil numérique de Classe B est conforme à la norme canadienne ICES-003.

FAL

## **Déclaration de conformité**

Cet appareil respecte les exigences énoncées dans la directive du Conseil sur le rapprochement des législations des États membres concernant la compatibilité électromagnétique (2014/30/EU), la directive basse tension (2014/35/EU), la directive ErP (2009/125/EC) et la directive RoHS (2011/65/ EU). Ce produit a été testé et déclaré conforme aux normes harmonisées pour les équipements des technologies de l'information, ces normes harmonisées ayant été publiées sous les directives du Journal Officiel de l'Union européenne.

## **Déclaration sur le symbole DEEE**

Ce symbole sur le produit ou son emballage indique que ce produit ne doit pas être jeté avec vos autres déchets ménagers. À la place, il est de votre responsabilité d'éliminer vos déchets d'équipements en les remettant à un point de collecte désigné en vue du recyclage des déchets d'équipements électriques et électroniques. La collecte et le recyclage séparés de vos équipements usagés au moment de leur élimination contribuent à préserver les ressources naturelles et à assurer leur recyclage de manière à protéger la santé humaine et l'environnement. Pour plus d'informations sur l'endroit où vous pouvez déposer vos équipements usagés à des fins de recyclage, veuillez contacter votre mairie, votre service de collecte des déchets ménagers ou le magasin où vous avez acheté le produit.

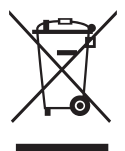

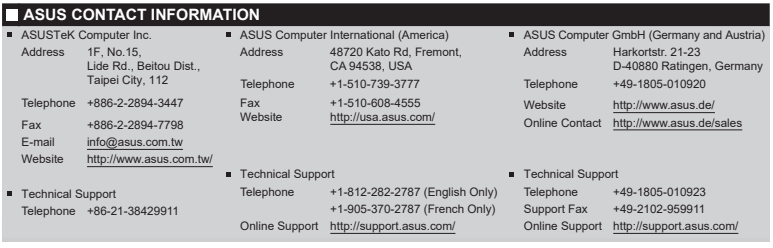

# **Informations de sécurité**

- Avant d'installer le moniteur, lisez attentivement toute la documentation qui accompagne la boîte.
- Pour réduire le risque d'incendie ou de choc électrique, n'exposez jamais le moniteur à la pluie ou à l'humidité.
- N'essayez jamais d'ouvrir le boîtier du moniteur. Les hautes tensions dangereuses à l'intérieur du moniteur peuvent entraîner de graves blessures corporelles.
- Si l'alimentation électrique est cassée, n'essayez pas de la réparer par vous-même. Contactez un technicien de réparation qualifié ou un revendeur.
- Avant d'utiliser l'appareil, assurez-vous que tous les câbles sont bien connectés et que les câbles électriques ne sont pas endommagés. Si vous décelez le moindre dommage, contactez immédiatement votre revendeur.
- Les fentes et les ouvertures à l'arrière ou sur le dessus du boîtier sont prévues pour la ventilation. Ne bloquez pas ces fentes. Ne placez jamais l'appareil près ou sur un radiateur ou une source de chaleur à moins qu'il y ait une ventilation appropriée.
- Le moniteur ne doit être utilisé qu'avec le type d'alimentation indiqué sur l'étiquette. Si vous n'êtes pas sûr du type d'alimentation électrique fourni dans votre maison, consultez votre revendeur ou la société locale d'électricité.
- Utilisez la prise électrique appropriée qui est conforme aux normes électriques locales.
- Ne surchargez pas les fils d'alimentation ou les rallonges. Une surcharge peut engendrer un incendie ou une électrocution.
- Évitez la poussière, l'humidité et les températures extrêmes. Ne placez pas le moniteur dans une zone qui pourrait devenir humide. Placez le moniteur sur une surface stable.
- Débranchez l'appareil lors des orages ou lorsqu'il n'est pas utilisé pendant une période prolongée. Ceci protégera le moniteur contre les dommages liés aux surtensions.
- N'insérez jamais des objets et ne renversez jamais du liquide dans les fentes du boîtier du moniteur.
- Pour assurer un fonctionnement satisfaisant, n'utilisez le moniteur qu'avec des ordinateurs listés UL qui possèdent des réceptacles configurés appropriés marqués entre 100 ~ 240V CA.
- La prise de courant doit être installée à proximité de l'équipement et doit être facile d'accès.
- Si vous rencontrez des problèmes techniques avec le moniteur, contactez un réparateur qualifié.
- Fournissez une connexion de mise à la terre avant de brancher la prise principale sur le secteur. Lorsque vous débranchez une connexion de mise à la terre, veuillez la débrancher seulement après avoir débranché la prise principale du secteur.

## **AVERTISSEMENT**

Une utilisation d'un casque ou d'écouteurs autres que ceux spécifiés peut entraîner une perte auditive en raison de pressions sonores excessives.

Veuillez vérifier que le système de distribution de l'installation du bâtiment inclut un disjoncteur de 120/240V, 20A (maximum).

Si le cordon d'alimentation est muni d'une fiche de raccordement à 3 broches, branchez la fiche dans une prise de courant à 3 broches reliée à la terre (masse). Ne désactivez pas la broche de mise à la terre du cordon d'alimentation, par exemple en utilisant un adaptateur à 2 broches. La broche de mise à la terre est un dispositif de sécurité important.

Déclaration sur la restriction des substances dangereuses (Inde) Ce produit est conforme aux « Règlements (de gestion) indiens sur les déchets électroniques 2016 » qui interdisent l'utilisation de plomb, de mercure, de chrome hexavalent, de polybromobiphényles (PBBs) ou de polybromodiphényléthers (PBDEs) dans des concentrations dépassant 0,1 % en poids dans les matériaux homogènes et 0,01 % en poids dans les matériaux homogènes pour le cadmium, en dehors des exceptions prévues par l'Annexe 2 du Règlement.

Ce produit est conforme aux exigences de la circulaire N° 30/2011/TT-BCT « STIPULANT TEMPORAIREMENT LA LIMITATION DE LA TENEUR PERMISSIBLE DE CERTAINS PRODUITS CHIMIQUES TOXIQUES DANS LES PRODUITS ELECTRONIQUES ET ELECTRIQUES ».

# **Soin & Nettoyage**

- Avant de soulever ou de déplacer votre moniteur, il est préférable de débrancher les câbles et le cordon d'alimentation. Suivez les bonnes techniques de levage quand vous soulevez le moniteur. Quand vous soulevez ou transportez le moniteur, tenez les bords du moniteur. Ne soulevez pas le moniteur en tenant le support ou le cordon d'alimentation.
- Nettoyage. Éteignez votre moniteur et débranchez le cordon d'alimentation. Nettoyez la surface du moniteur à l'aide d'un chiffon sans peluche et non abrasif. Les tâches rebelles peuvent être enlevées avec un chiffon légèrement imbibé d'une solution détergente douce.
- Évitez d'utiliser un nettoyant contenant de l'alcool ou de l'acétone. Utilisez un produit de nettoyage prévue pour les écrans LCD. N'aspergez jamais de nettoyant directement sur l'écran car il pourrait goutter dans le moniteur et entraîner un choc électrique.

## **Les symptômes suivants sont normaux avec le moniteur :**

- En raison de la nature de la lumière fluorescente, l'écran peut scintiller pendant la première utilisation. Eteignez le commutateur d'alimentation et rallumez-le pour vous assurer que le vacillement disparaît.
- Il se peut que vous trouviez l'écran irrégulièrement lumineux selon le motif de bureau que vous utilisez.
- Lorsque la même image reste affichée pendant de nombreuses heures, une image résiduelle peut rester visible sur l'écran même lorsque l'image a été changée. L'écran récupérera lentement ou vous pouvez éteindre le commutateur d'alimentation pendant des heures.
- Lorsque l'écran devient noir ou clignote, ou qu'il ne s'allume plus, contactez votre revendeur ou un centre de réparation pour remplacer les pièces défectueuses. Ne réparez pas l'écran vous-même !

## **Conventions utilisées dans ce guide**

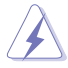

AVERTISSEMENT : Informations pour éviter de vous blesser en essayant de terminer une tâche.

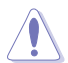

PRÉCAUTION : Informations pour éviter d'endommager les composants en essayant de terminer une tâche.

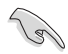

IMPORTANT : Informations que vous DEVEZ suivre pour terminer une tâche.

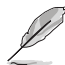

REMARQUE : Astuces et informations supplémentaires pour aider à terminer un tâche.

## **Où trouver plus d'informations**

Référez-vous aux sources suivantes pour les informations supplémentaires et pour les mises à jour de produit et logiciel.

### **1. Sites Web de ASUS**

Les sites Web internationaux d'ASUS fournissent des informations mises à jour sur les produits matériels et logiciels d'ASUS. Référezvous à **http://www.asus.com**

#### **2. Documentation en option**

Votre emballage produit peut inclure une documentation en option qui peut avoir été ajoutée par votre revendeur. Ces documents ne font pas partie de l'emballage standard.

### **3. Protégez vos yeux avec les moniteurs ASUS EYE CARE**

Les derniers moniteurs ASUS sont dotés de technologies exclusives de Filtre de lumière bleue et de suppression du scintillement pour préserver la santé de vos yeux dans le monde numérique d'aujourd'hui. Référez-vous à https://www.asus.com/Microsite/display/ eye\_care\_technology/

## **Services de récupération**

Les programmes de recyclage et de récupération ASUS proviennent de notre engagement au plus haut niveau pour la protection de notre environnement. Nous croyons qu'offrir des solutions pour nos clients leur permet de recycler de manière responsable nos produits, batteries et autres composants et les matériaux d'emballage.

Rendez-vous sur http://csr.asus.com/english/Takeback.htm pour les détails de recyclage concernant les informations des différentes régions.

# **1.1 Bienvenu !**

Merci d'avoir acheté un moniteur LCD d'ASUS $^\circ$  !

Le dernier moniteur à écran LCD large d'ASUS offre un affichage plus net, plus large et plus lumineux, en plus de toute une gamme de fonctions qui améliorent votre séance de visionnage.

Avec ces fonctions du moniteur, vous pouvez profiter du confort et vous régaler d'une expérience visuelle !

# **1.2 Contenu de la boîte**

Vérifiez que tous les éléments suivants sont présents dans la boîte :

- Moniteur LCD
- $\checkmark$  Base du moniteur
- Guide de mise en route
- $\checkmark$  Carte de garantie
- $\checkmark$  1 x cordon d'alimentation
- $\checkmark$  1 x câble HDMI\*
- $\checkmark$  Vis M4 2 pièces pour le support
- $\checkmark$  Tournevis pointu en L (en option)

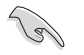

- Si l'un des éléments ci-dessous est endommagé ou manquant, contactez immédiatement votre revendeur.
- \* Également les pièces remplaçables requises par la certification TCO.

# **1.3 Assemblage du moniteur**

## **Pour assembler le moniteur**

- 1. Placez l'écran sur un tissu sur la table et utilisez un tournevis pour serrer les vis d'assemblage et fixez le bras sur l'écran. Insérez ensuite la base dans le bras. Puis fixez le couvercle de la charnière sur le corps du moniteur et attachez la base au bras et utilisez la vis pour les fixer. Vous pouvez facilement serrer les vis à la main.
- 2. Ajustez le moniteur pour que l'angle soit confortable.

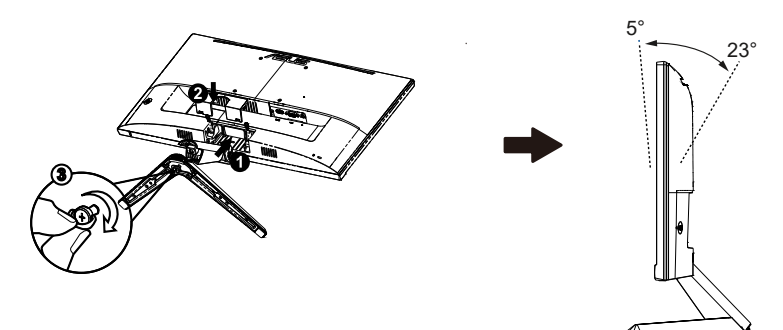

# **1.4 Branchement des câbles**

## **1.4.1 Arrière du moniteur LCD**

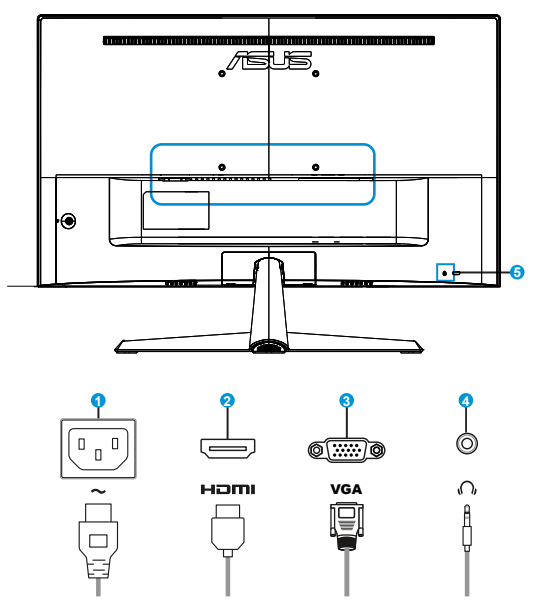

- 1. Port d'entrée CA
- 2. Port HDMI
- 3. Port VGA
- 4. Prise des écouteurs
- 5. Verrou Kensington

## **Installation**

B

- 1. Éteignez votre ordinateur et débranchez le cordon d'alimentation de votre ordinateur.
- 2. Connectez le câble de signal à la prise d'entrée HDMI (optionnel) et/ou VGA (optionnel) du moniteur et à la prise de sortie HDMI (optionnel) et/ou VGA (optionnel) de la carte graphique de l'ordinateur. Serrez ensuite les vis à oreilles du connecteur du câble de signal.
- 3. Branchez le câble d'alimentation du moniteur dans le port d'alimentation situé à l'arrière du moniteur.
- 4. Branchez les cordons d'alimentation de votre ordinateur et de votre moniteur dans une prise électrique à proximité.

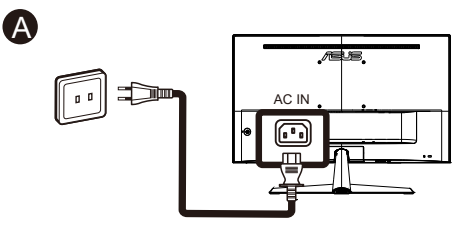

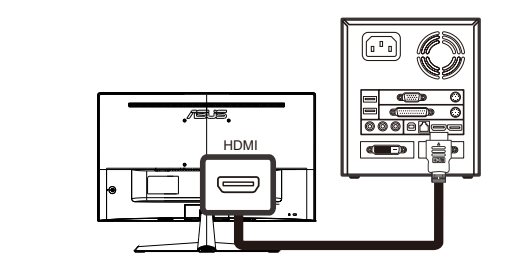

ou

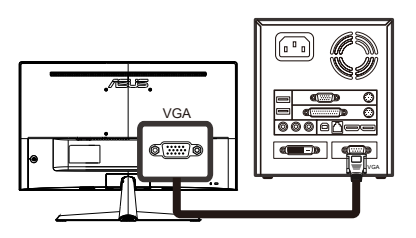

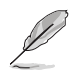

- Les spécifications du CORDON D'ALIMENTATION sont à la page v.
- Pour l'installation des pièces remplaçables, veuillez vous référer aux instructions d'installation ci-dessus.
- Les utilisateurs peuvent aller aux centres de service locaux pour remplacer/ acheter des pièces remplaçables approuvées.
- Pour connaître les centres de service locaux et les personnes à contacter, veuillez vous reporter à **https://www.asus.com/support**

# **1.5 Présentation du moniteur**

## **1.5.1 Utilisation des boutons de contrôle**

Utilisez les boutons de contrôle à l'arrière du moniteur pour régler les paramètres de l'image.

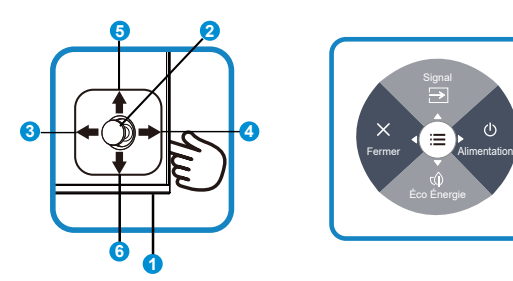

- 1. Indicateur d'alimentation :
	- Les couleurs du voyant d'alimentation sont indiquées dans le tableau ci-dessous.

 $\ddot{\circ}$ 

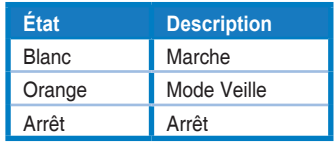

- 2. Bouton Central :
	- Appuyez sur ce bouton pour ouvrir le menu OSD.
- 3. Touche Gauche :
	- Quitte le menu OSD ou retourne au niveau précédent.
- 4. Touche Droite :
	- Touche de raccourci Mise Hors Tension.
	- Accède à l'option du niveau suivant.
- 5. Touche Haut :
	- Touche de raccourci de signal.
	- Déplace l'option vers le haut ou augmente la valeur de l'option.
- 6. Touche Bas :
	- Touche de raccourci d'économie d'énergie
	- Déplace l'option vers le bas ou diminue la valeur de l'option.
	- Touche de raccourci Verrouillage des touches. Appuyez et maintenez-la enfoncée pendant 5 secondes pour activer ou désactiver le Verrouillage des touches.

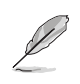

Vous pouvez appuyer sur la touche 5 directions dans n'importe quelle direction pour allumer le moniteur.

# **2.1 Détacher le bras / support (pour support mural VESA)**

Le bras démontable de ce moniteur est conçu spécialement pour un montage mural VESA.

## **Pour démonter le bras/le support**

- 1. Débranchez les câbles d'alimentation et de signal. Posez doucement le moniteur face à terre sur une table propre.
- 2. Utilisez vos doigts pour desserrer la vis située en-dessous de la base et enlevez la base du support. Puis retirez le couvercle à charnière du corps du moniteur à l'aide de vos doigts.
- 3. Utilisez un tournevis pour enlever les deux vis du bras, puis détachez le bras/support du moniteur.
	- Nous vous conseillons de couvrir la surface de la table avec un chiffon doux pour éviter d'endommager le moniteur.
	- Tenez le support du moniteur lorsque vous enlevez les vis.

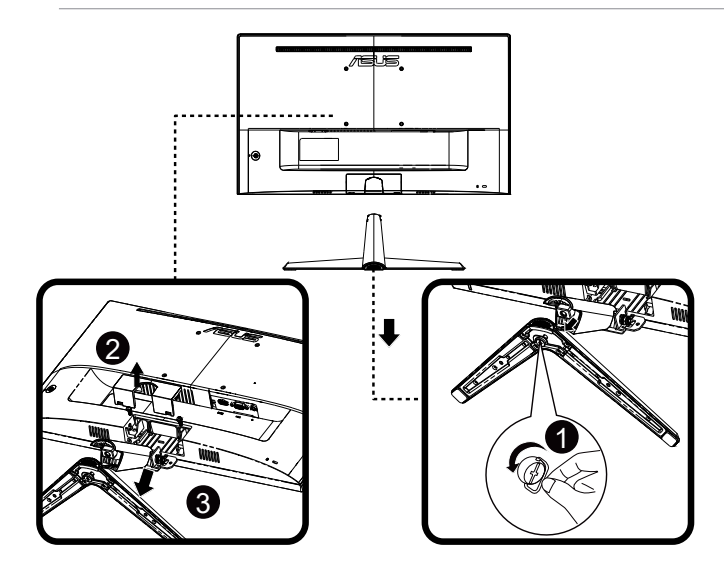

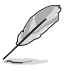

- Le kit de montage mural VESA (100 x 100 mm) est acheté séparément.
- Utilisez seulement un support de montage mural listé UL avec un poids/une charge minimale de 12 kg (taille des vis : M4 x 10 mm).

# **2.2 Réglage du moniteur**

- Pour une vision optimale, il est recommandé d'avoir une vision de face sur le moniteur, ensuite réglez l'angle du moniteur pour qu'il soit confortable.
- Tenez le pied pour empêcher le moniteur de tomber quand vous le changez d'angle.
- Vous pouvez ajuster l'angle du moniteur de +23˚ à -5˚

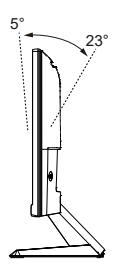

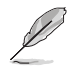

Il est normal que le moniteur tremble légèrement quand vous ajustez l'angle de visualisation.

## **3.1 Menu OSD (Affichage à l'écran)**

## **3.1.1 Comment faire pour reconfigurer**

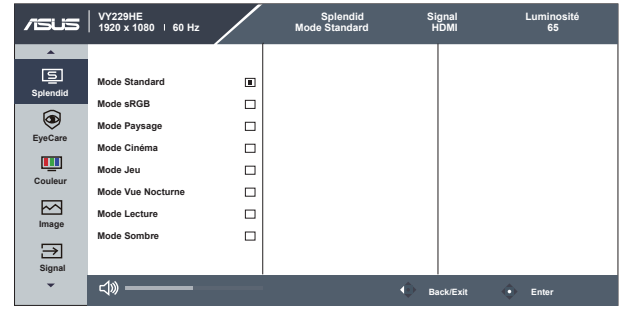

- 1. Appuyez sur le bouton MENU pour ouvrir le menu OSD.
- 2. Appuyez sur les boutons ▼ et ▲ pour vous déplacer entre les différentes options du Menu. Lorsque vous allez d'une icône à une autre, le nom de l'option est mis en surbrillance.
- 3. Pour sélectionner l'élément en surbrillance dans le menu, appuyez à nouveau sur la touche centrale.
- 4. Appuyez sur les boutons ▼ et ▲ pour sélectionner le paramètre désiré.
- 5. Appuyez sur la touche centrale pour afficher la barre de réglage, puis sur les boutons  $\nabla$  ou  $\blacktriangle$  pour effectuer les modifications en fonction des indicateurs dans le menu.

## **3.1.2 Présentation des fonctions de l'OSD**

#### **1. Splendid**

Cette fonction contient huit sous-fonctions que vous pouvez sélectionner en fonction de votre préférence.

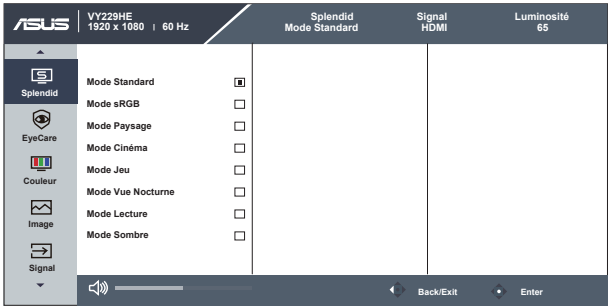

- **• Mode Standard** : Le meilleur choix pour modifier des documents avec la technologie de vidéo intelligente SPLENDID™.
- **• Mode sRGB** : C'est le meilleur choix pour afficher les photos et les images venant des PC.
- **• Mode Paysage** : Le meilleur choix pour afficher des photos de paysage avec la technologie de vidéo intelligente SPLENDID™
- **• Mode Cinéma** : Le meilleur choix pour regarder des films avec la technologie de vidéo intelligente SPLENDID™.
- **• Mode Jeu** : Le meilleur choix pour jouer à des jeux avec la technologie de vidéo intelligente SPLENDID™.
- **• Mode Vue Nocturne** : Le meilleur choix pour les jeux ou les films dans des endroits sombres, avec la technologie de vidéo intelligente SPI FNDID™
- **• Mode Lecture** : C'est le meilleur choix pour la lecture d'un livre.
- **• Mode Sombre** : Le meilleur choix pour les environnements avec un faible éclairage.

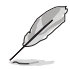

- En Mode Standard, les fonctions Saturation, Netteté et ASCR ne peuvent pas être configurées par l'utilisateur.
- En mode sRGB, les fonctions Saturation, Température Couleur, Netteté, Luminosité, Contraste et ASCR ne peuvent pas être configurées par l'utilisateur.
- En Mode Lecture, les fonctions Saturation, ASCR, Contraste et Température Couleur ne peuvent pas être configurées par l'utilisateur.

### **2. EyeCare**

Ajustez le niveau d'énergie de la fonction de soin des yeux grâce au rétro-éclairage LED.

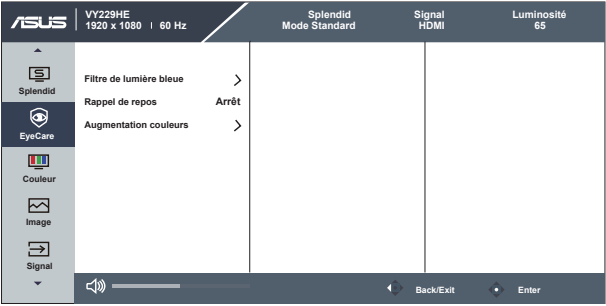

**• Filtre de lumière bleue** : Dans cette fonction, vous pouvez ajuster le niveau du filtre de la lumière bleue de 0 à max. 0 : pas de changement ; Max : Plus le niveau est élevé, moins la lumière bleue sera diffusée. Lorsque le filtre de la lumière bleue est activé, les paramètres par défaut du Mode standard seront automatiquement importés. La luminosité est configurable par l'utilisateur, sauf au niveau maximum. Maximum est le réglage optimisé. Il est conforme à la certification TUV de faible luminosité bleue\*. La fonction de luminosité n'est pas configurable par l'utilisateur.

- Lorsque l'utilisateur ajuste la barre du filtre de lumière bleue au niveau maximum.
- \*Lorsque l'augmentation de la couleur est réglée sur la valeur par défaut (50).
- **• Rappel de repos** : Cette fonction vous permet d'obtenir un rappel de repos en fonction de la durée que vous avez définie pour votre temps de travail. Par exemple, si un utilisateur définit 30 minutes de temps de travail, un rappel de repos apparaîtra dans le coin supérieur gauche du moniteur pendant 5 secondes. Appuyez sur n'importe quelle touche pour faire disparaître ce rappel.

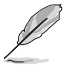

- Lorsque cette fonction est activée, les fonctions suivantes ne sont pas disponibles : Splendid Demo Mode, GamePlus et QuickFit.
- **• Augmentation couleurs** : La plage de réglage de l'augmentation de la couleur est de 0 à 100.

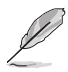

• Cette fonction n'est pas disponible en Mode sRGB dans Splendid.

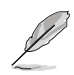

Veuillez consulter ce qui suit pour atténuer la fatigue oculaire:

- Les utilisateurs doivent passer du temps à l'écart de l'écran s'ils travaillent pendant plusieurs heures. Il est conseillé de faire de courtes pauses (au moins 5 minutes) après environ 1 heure de travail continu sur l'ordinateur. Prendre des pauses courtes et fréquentes est plus efficace qu'une seule pause plus longue.
- Pour réduire la fatigue oculaire et la sécheresse oculaire, les utilisateurs doivent reposer leurs yeux régulièrement en fixant des objets éloignés.
- Des exercices des yeux permettent de réduire la fatigue oculaire. Répétez souvent ces exercices. Si la fatigue oculaire persiste, veuillez consulter un médecin. Exercices des yeux : (1) Regardez de manière répétée de haut en bas (2) Roulez lentement des yeux (3) Bougez vos yeux en diagonale.
- La lumière bleue à haute énergie peut conduire à de la fatigue oculaire et à la DMLA (Dégénérescence maculaire liée à l'âge). Filtre de lumière bleue pour réduire la lumière bleue nocive à 70 % (max.) afin d'éviter le SVI (syndrome de vision informatique).

#### **3. Couleur**

Choisissez la couleur d'image désirée avec cette fonction.

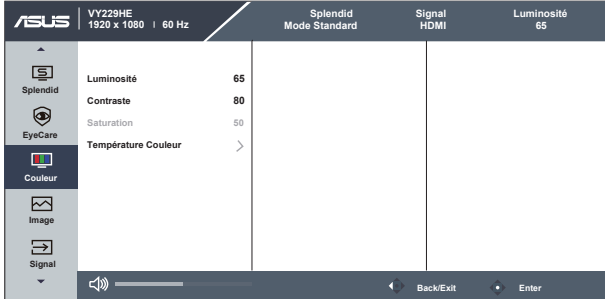

- **• Luminosité** : La plage de réglage est de 0 à 100.
- **• Contraste** : La plage de réglage est de 0 à 100.
- **• Saturation** : La plage de réglage est de 0 à 100.
- **• Température Couleur** : Contient trois modes de couleurs prédéfinies (**Froid**, **Normal**, **Chaud**) et Mode **Utilisateur**.
	- En Mode Utilisateur, les couleurs R (Rouge), V (Vert), et B (Bleu) peuvent être réglées par l'utilisateur ; la plage de réglage va de 0 à 100.

#### **4. Image**

Vous pouvez ajuster Netteté, Trace Free, Contrôle de l'aspect, ASCR, Synchronisation des mouvements, Adaptive-Sync, Position (VGA seulement), Focus (VGA seulement) et Ajustement auto (VGA seulement) de l'image à partir de cette fonction principale.

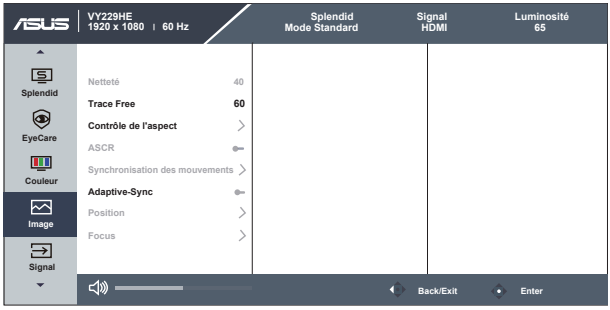

- **• Netteté** : Pour ajuster la netteté de l'image. La plage de réglage est de 0  $\lambda$  100.
- **• Trace Free:** Augmente le temps de réponse avec la technologie Over Drive. La plage de réglage est de 0 (lent) à 100 (rapide).
- **• Contrôle de l'aspect** : Permet de régler le rapport d'aspect sur "**Plein écran**", "**Rapport 1:1**".
- **• ASCR** : Choisissez **MARCHE** ou **ARRÊT** pour activer ou désactiver la fonction de rapport de contraste dynamique.
- **Synchronisation des mouvements : Cochez pour diminuer le flou** cinétique et réduire la partie dédoublée ("fantôme") lorsque des objets à l'écran se déplacent rapidement. Lorsque cette fonction est activée, l'écran peut légèrement clignoter et la luminosité diminuer.
- **• Adaptive-Sync** : Elle permet à une source graphique prise en charge par Adaptive-Sync d'ajuster de façon dynamique le taux de rafraîchissement de l'écran en fonction des taux d'images typiques du contenu, pour plus d'efficacité énergétique et un affichage à faible latence et quasiment sans perturbations.
- **• Position (VGA seulement)** : Pour changer la position horizontale (Position-H) et la position verticale (Position-V) de l'image. La plage de réglage est de 0 à 100 (seulement disponible pour l'entrée VGA).
- **• Focus (VGA seulement)** : Pour réduire les interférences de ligne horizontale et les interférences de ligne verticale en ajustant (Phase) et (Horloge) séparément. La plage de réglage est de 0 à 100 (seulement disponible pour l'entrée VGA).
- **• Ajustement auto (VGA seulement)** : Pour régler automatiquement la position, fréquence et la phase de l'image. (Seulement disponible avec l'entrée VGA).

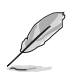

- Rapport 1:1 est uniquement disponible lorsque la source d'entrée est au format Rapport 1:1.
- Phase permet de changer la phase du signal d'horloge pixel. Un réglage incorrect résulte en des interférences horizontales sur l'écran.
- Fréquence (fréquence des pixels) permet de contrôler le nombre de pixels balayés à chaque balayage horizontal. Si le réglage de la fréquence est incorrect, des lignes verticales s'affichent sur l'écran et l'image ne sera plus proportionnelle.
- La synchronisation des mouvements peut être ouverte à condition que la fréquence de rafraîchissement soit 75 Hz et que Adaptive-Sync soit désactivé.

### **5. Signal**

Sélectionnez la source de signal parmi les signaux **VGA, HDMI, Détection automatique**.

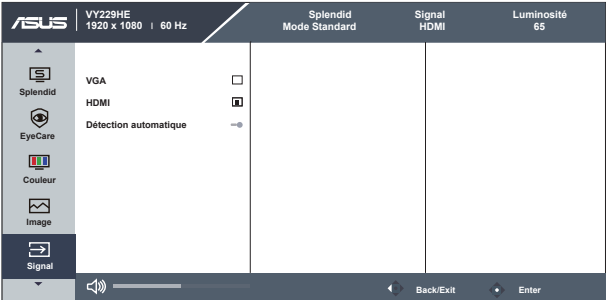

#### **6. Param.**

Pour ajuster la configuration du système.

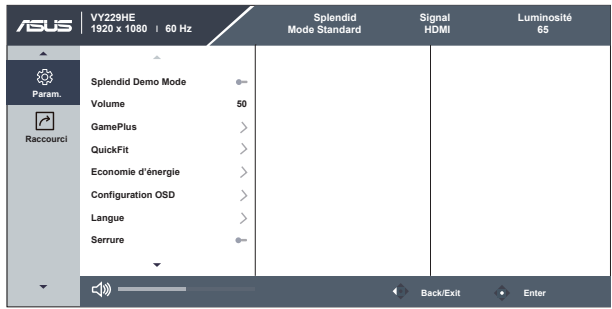

- **• Splendid Demo Mode** : Pour activer le mode Démo de la fonction Splendid.
- **• Volume** : Pour ajuster le niveau du volume.
- **• GamePlus** : La fonction GamePlus fournit un ensemble d'outils et crée un meilleur environnement de jeu pour les utilisateurs qui utilisent différents types de jeux. En particulier, la fonction Viseur est spécialement conçue pour les nouveaux joueurs ou les débutants intéressés dans les jeux First Person Shooter (FPS).

Pour activer GamePlus :

- Appuyez sur le bouton **GamePlus** pour accéder au menu principal GamePlus.
- Activez la fonction Viseur, Minuterie, Compteur de FPS ou Alignement écran
- Déplacez le bouton  $\mathbf{:=}(\circledcirc)$  vers le haut/bas pour sélectionner et appuyez sur  $\mathbf{:=}$ ( $\odot$ ) pour confirmer la fonction souhaitée. Appuyez sur  $\times$  pour sortir et quitter.
- Viseur/Minuterie/Compteur de FPS peut être déplacé en appuyant sur la touche 5 directions  $\bigcirc$ .

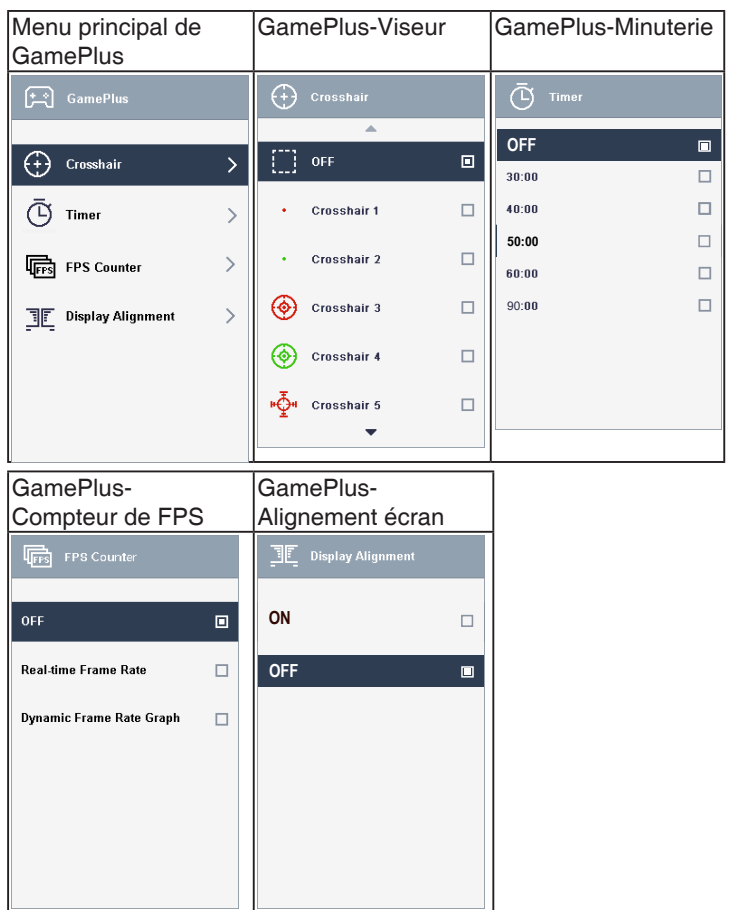

- **• QuickFit** : contient trois motifs : (1) Grille (2) Taille de photo.
	- 1. Motif Grille : Aide les concepteurs et les utilisateurs à organiser le contenu et l'affichage sur une page, et à créer un design et un effet consistent.

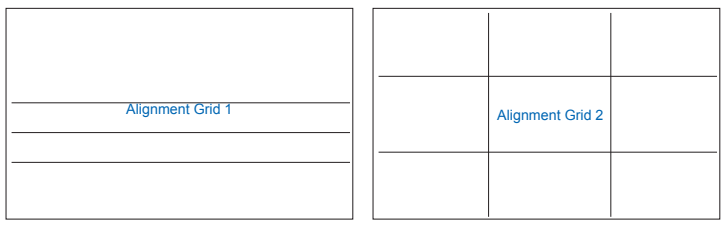

2. Taille de photo : Permet aux photographeurs et aux autres de visualiser précisément et d'éditer leurs photos en taille réelle sur l'écran.

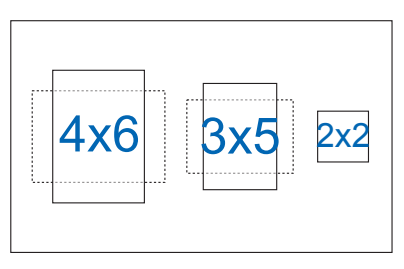

- **• Economie d'énergie** : Ajuste le "Niveau normal" et le "Niveau profond" pour la fonction Economie d'énergie.
- **• Configuration OSD** : Pour ajuster le **Délai OSD**, **DDC/CI**, et la **Transparence** de l'écran OSD.
- **• Langue** : Pour choisir la langue du menu OSD. Les sélections possibles sont : **Anglais, Français, Allemand, Espagnol, Italien, Hollandais, Russe, Polonais, Tchèque, Croate, Hongrois, Roumain, Portugais, Turc, Chinois simplifié, Chinois traditionnel, Japonais, Coréen, Perse, Thaï et Indonésien, Ukrainien**.
- **• Serrure**: Désactive le fonctionnement de toutes les touches. Appuyez sur la touche bas pendant plus de cinq secondes pour désactiver la fonction de verrouillage des boutons.
- **• Informations :** Affiche les informations du moniteur.
- **• Indicateur d'alimentation** : Pour allumer/éteindre le voyant d'alimentation DEL.
- **• Verr touche d'alim.** : Pour activer/désactiver la touche d'alimentation.
- **• Tout réinit.** : Sélectionner « Oui » pour restaurer tous les réglages sur le mode d'usine par défaut.

### **7. Raccourci**

Sélectionnez cette option pour pouvoir définir deux boutons de raccourci.

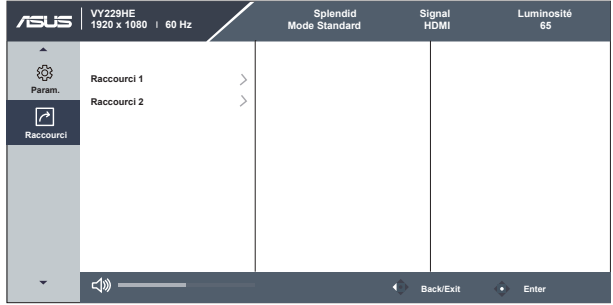

- **• Raccourci 1** : L'utilisateur peut choisir entre "Filtre de lumière bleue", "Splendid", "Luminosité", "Ajustement auto", "Contraste", "Signal", "Température Couleur", "Volume", "GamePlus", "QuickFit", "Rappel de repos", "Augmentation couleurs" et "Éco Énergie" et l'utiliser avec une touche de raccourci. Le réglage par défaut est Signal.
- **• Raccourci 2** : L'utilisateur peut choisir entre "Filtre de lumière bleue", "Splendid", "Luminosité", "Ajustement auto", "Contraste", "Signal", "Température Couleur", "Volume", "GamePlus", "QuickFit", "Rappel de repos", "Augmentation couleurs" et "Éco Énergie" et l'utiliser avec une touche de raccourci. Le réglage par défaut est Éco Énergie.

# **3.2 Spécifications**

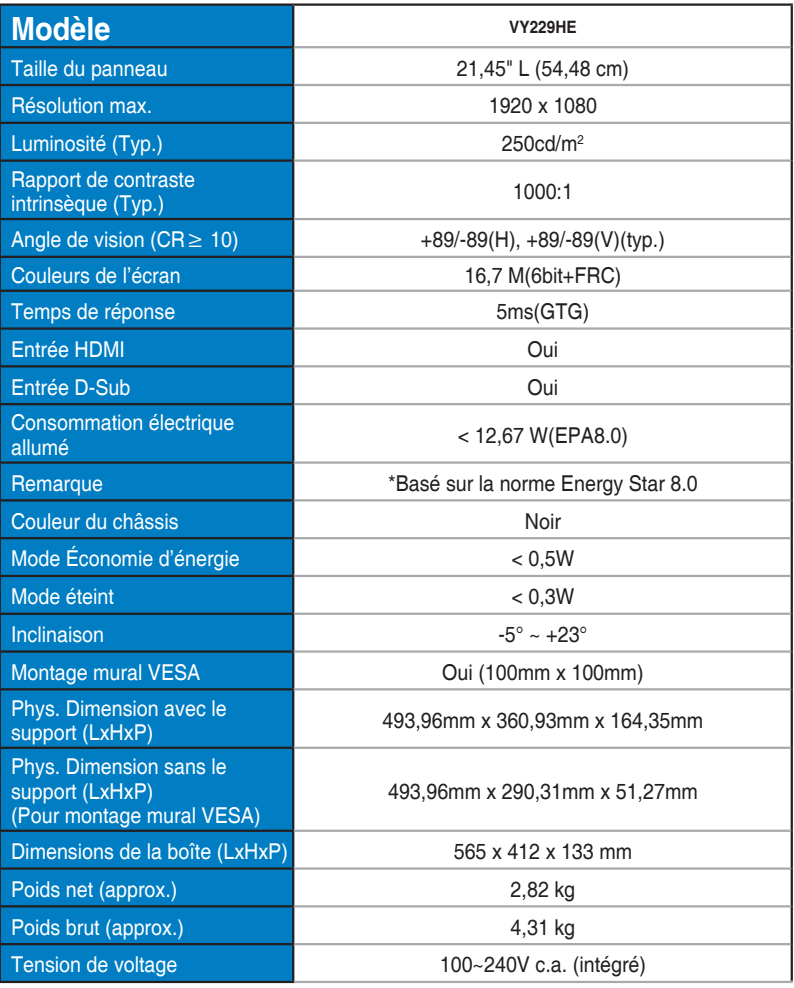

# **3.3 Guide de dépannage (FAQ)**

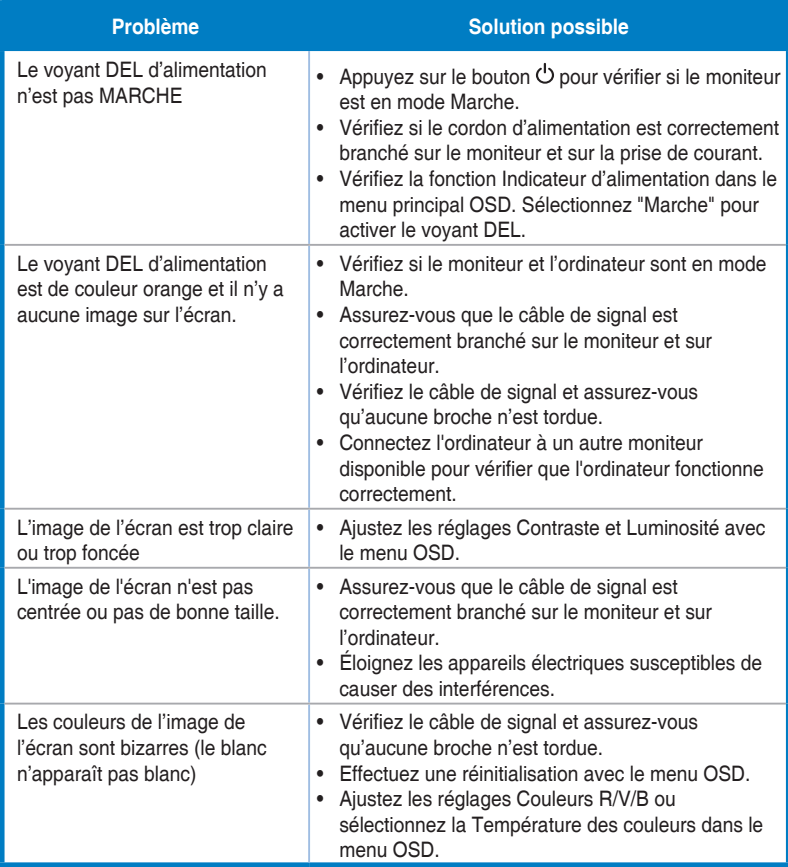

# **3.4 Liste des fréquences supportées**

## **Fréquences primaires de PC supportées**

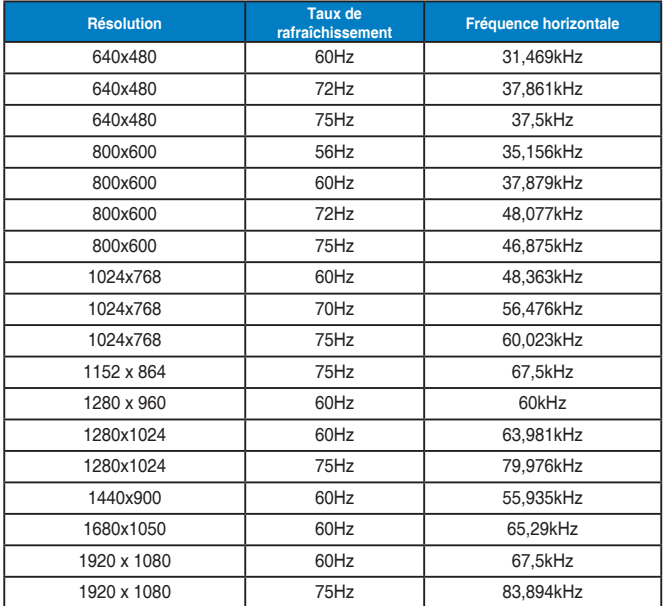

#### **Modes Mac, Fréquences prédéfinies d'usine**

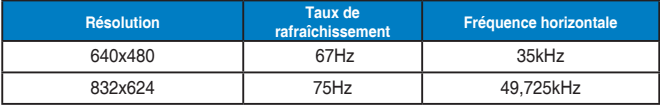

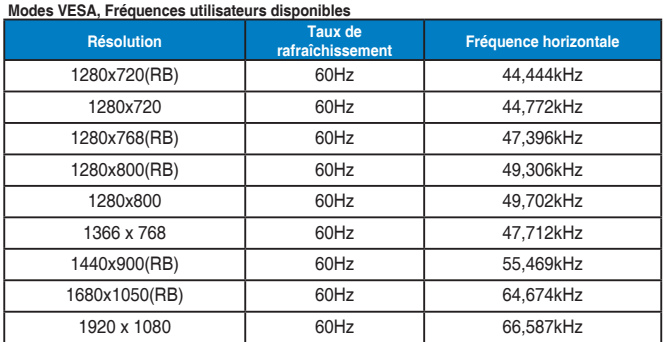

## **Synchronisation SD/HD (entrée HDMI seulement)**

**Formats HDMI 1.3,CEA-861B, synchronisation primaire supportée SD/HD (entrée HDMI seulement)**

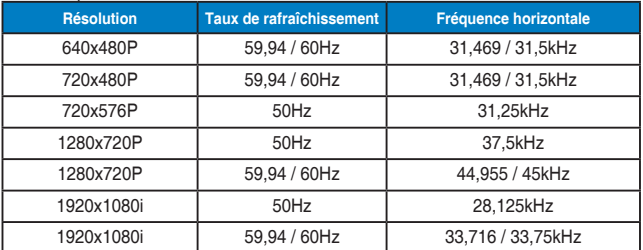

**Formats HDMI 1.3,CEA-861B, synchronisation optionnelle supportée SD/HD (entrée HDMI seulement)**

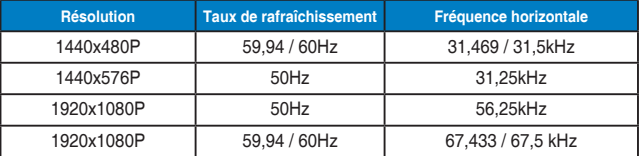

**\* Les modes qui ne sont pas listés dans ces tableaux peuvent ne pas être supportés. Pour une résolution optimale, nous vous conseillons de choisir un mode listé dans les tableaux ci-dessus.**